# **Шта је макро ?**

Макрои извршавају специфичне задатке дефинисане од стране корисника, као што су отварање обрасца или извештаја. Сваки задатак који корисник жели да Access изврши се назива акција. Access 2002 нуди 55 акција које могу бити изабране и извршене посредством макроа.

Макро акције се креирају у *Macro Design* прозору.

Макрои се користе када постоји неки задатак који се понавља, ради уштеде времена.

## **Креирање макроа**

- $\triangleright$  Креирање макроа се врши у графичком окружењу. Поступак креирања макроа биће приказан на примеру макроа који служи за отварање обрасца Proizvodi.
- $\triangleright$  Отворити базу Poslovanje ако није отворена
- ¾ На траци са објектима изабрати категорију *Macros*

¾ На палети алатки прозора базе података кликнути на дугме **New** Појавиће се прозор налик на следећи:

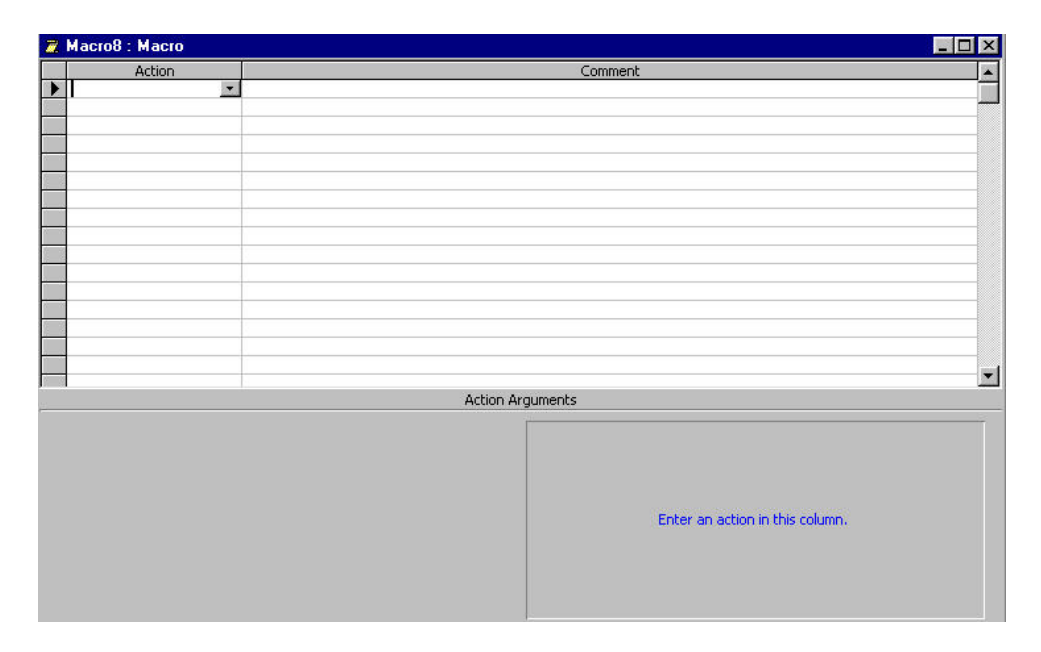

Прозор за креирање макроа се састоји из два дела:

1. Део за дефинисање акција (Action pane) - горњи део прозора

2. Део за дефинисање аргумената акције (Argument pane) - доњи део прозора У прозору за дефинисање акција појављују се две колоне: *Action* и *Comment*. Две додатне колоне – *Macro Name* и *Condition* је могуће приказати избором *View → Macro Names* и *View → Conditions* из главног менија.

Сваки макро објекат може да садржи један или више макроа од којих сваки садржи своје акције. Колона *Macro Names* садржи име сваког макроа у оквиру макро објекта. Колона *Conditions* се користи да се дефинише услов под којим се макро извршава или не извршава.

Сваки макро може садржати једну или више акција. Појединачне акције се додају у колони *Action*, а опис за сваку од акција се може додати у колони *Comment*. У прозору за дефинисање аргумената се уписују аргументи који су неопходни за извшење акције.

 $\triangleright$  Када је прозор за креирање макроа отворен, изабрати из падајућег менија једну од акција, у конкретном случају *OpenForm*. Access аутоматски додаје поља за унос аргумената у доњи део прозора.

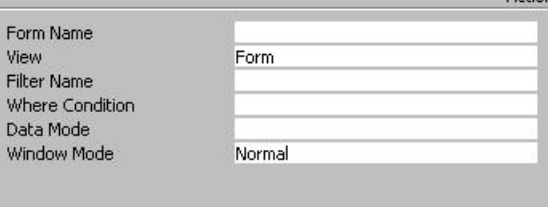

Ова акција има 6 аргумената. *View* (*Form*) и *Window Mode* (*Normal*) имају подразумеване вредности.

¾ У поље *Form Name* треба унети назив обрасца који се жели да се отвори, у конкретном случају **Proizvodi**. Када се кликне у то поље појавиће се падајућа листа у којој се налазе називи свих образаца који постоје у бази. Из падајуће листе треба изабрати образац **Proizvodi**.

*Filter Name* - служи да се унесе име филтра, да би поставила рестрикција над подацима који се приказују у обрасцу и/или да би се извршило сотрирање записа у обрасцу

*Where Condition* - служи за унос SQL WHERE клаузуле (без службене речи WHERE) или израза који издвајају записе за образац из табеле или упита *Data Mode* – служи за дефинисање мода уноса података (*Add* – додавање нових записа, *Edit* – измена постојећих записа или додавање нових, *Read Only* – дозвољено је само прегледање података)

*Window Mode* – служи за избор мода прозора обрасца (*Normal* – образац је у моду који је подешен у својствима обрасца, *Hidden* – образац је скривен, *Icon* – образац је минимизиран, *Dialog* – својства *Modal* и *PopUp* обрасца су подешена на *Yes*) *View* – служи за избор приказа обрасца (*Form*, *Design*, *Print Preview*, *Datasheet* ...)

¾ Снимити макро. Дати му име **Proizvodi**.

## **Извршавање макроа**

Након креирања макроа он се може извршити са било које од ових локација у Access-у:

- $\triangleright$  Из прозора макроа
- ¾ Из прозора базе података
- $\triangleright$  Из прозора неког другог објекта
- ¾ Може да се иницира неким догађајем као што је отварање или затварање форме
- $\triangleright$  Из другог макроа

**Вежба**. На обрасцу за унос фактура креирати командно дугме притиском на које се извршава макро који отвара образац за унос производа. На овај начин, у тренутку уноса података за фактуре се може диркетно са обрасца за унос фактура отворити образац за унос производа за случај да производ није унесен у базу.

### **Извршење макроа из другог макроа**

Да би се извршио макро из другог макроа потребно је урадити следеће:

- 1. Изабрати акцију *RunMacro*
- 2. Уписати назив макроа у поље аргумента *Macro Name*

## **Коришћење макроа у обрасцима**

Event је догађај инициран од стране корисника, као што је отварање форме, клик на неко дугме итд.

Формa има својства типа Event слично као и остале контроле. Карактеристична су Before Update, On Delete, On Enter, On Load својства.

Access аутоматски препознаје те догађаје и извршава макрое који су везани за те догађаје.

**Вежба**. Напаравити макро који ће приликом отварања обрасца направљеног над табелом **Proizvodi** одмах понудити унос новог производа.

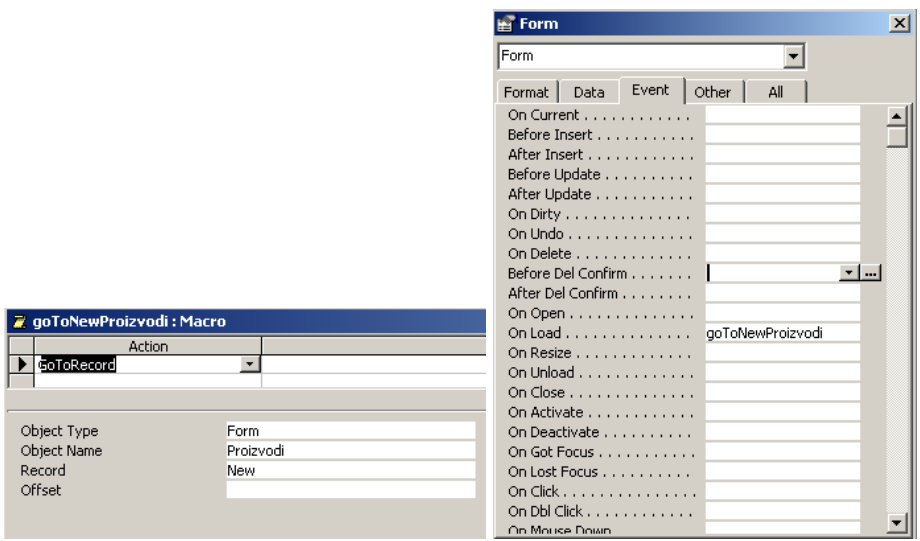

**Вежба**. Направити макро који ће отварати извештај о фактурама (списак свих фактура, са називима фирми, датумом и бројем фактуре), али тако да се приказују фактуре за 30 дана уназад.

**Савет**. Направити извештај који приказује све фактуре, а онда у макро за отварање извештаја поставити услов за датум.

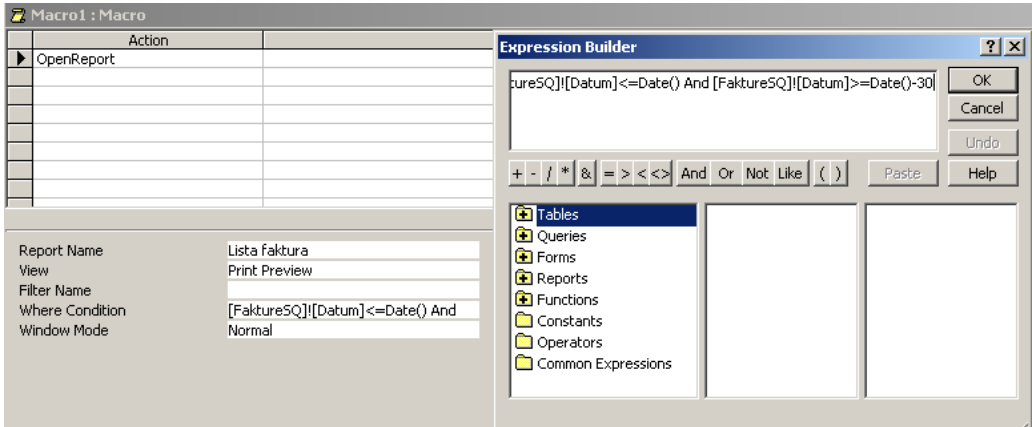

## **Додавање више акција макроу**

Макро може да сардржи једну или више акција.

**Вежба**. Направити макро који отвара образац, приказује пешчани сат док га отвара и на крају емитује звучни сигнал (бип) са одговарајућом поруком

¾ На траци са објектима изабрати категорију *Macros*

- ¾ На палети алатки прозора базе података кликнути на дугме **New**
- ¾ Изабрати акцију *OpenForm* и након тога за аргумент *Form Name* изабрати **Proizvodi**
- ¾ Изабрати акцију *Hourglass* (пешчани сат)
- ¾ Изабрати акцију *MsgBox* и за аргумент *Message* унети текст *Obrazac za unos podataka o proizvodima*

### **Аутоматско извршење макроа приликом отварања базе података**

Access може аутоматски да извршава макро сваки пут када се отвори база података. То може да се уради тако што се макроу да специјално име *AutoExec* које Access препознаје. Ако Access нађе у бази података макро са овим именом он се извршава аутоматски када се база отвара.

Access апликације се праве тако да постоји један образац (почетни обазац) из кога ће се касније позивати сви остали обрасци, извештаји, упити. Један од начина да се такав образац отвара приликом отварања базе података је помоћу макроа *AutoExec*.

**Вежба**. Направити макро који ће отварати образац за унос фактура, при чему ће се појавити порука да је отворен образац за унос фактура. Макро назвати *AutoExec.* Потом затворити базу података и отворити је поново.

- ¾ На траци са објектима изабрати категорију *Macros*
- ¾ На палети алатки прозора базе података кликнути на дугме **New**
- ¾ Изабрати акцију *OpenForm* и након тога за аргумент *Form Name* изабрати **UnosFaktura**
- ¾ Изабрати акцију *MsgBox* и за аргумент *Message* унети текст *Obrazac za unos podataka o fakturama*

**Самостална вежба**. Наравити макро који приказује извештај о **улазним** фактурама. Потребно је да се прикаже **порука** о отварању извештаја и да се извештај отвори у **максимизираном** прозору.

- ¾ На траци са објектима изабрати категорију *Macros*
- ¾ На палети алатки прозора базе података кликнути на дугме **New**
- ¾ Изабрати акцију *OpenReport* и након тога за аргумент *Report Name* изабрати **Fakture1**
- ¾ Унети критеријум за поље **Ulaz-Izlaz** табеле **Fakture**

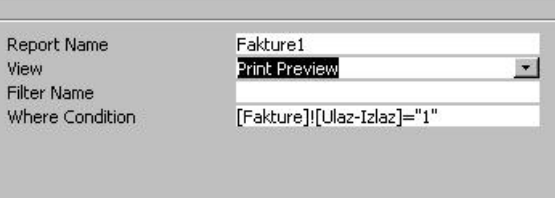

- ¾ Изабрати акцију *MsgBox* и за аргумент *Message* унети текст *Prikaz ulaznih faktura*
- ¾ Изабрати акцију *Maximize*

## **Макрои за импортовање и експортовање података**

Макро може да се искористи да се изврши трансфер података из Access базе података у неку другу базу.

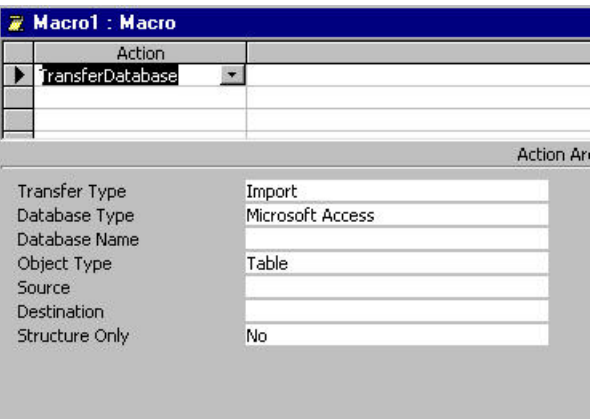

*Transfer Type* – Дефинише се да ли се врши увоз, извоз или повезивање са неком другом базом података

*Database Type* – Дефинише се тип базе података из које се врши увоз, односно у коју се врши извоз, односно са којом се врши повезивање

*Database Name* – Дефинише се име базе из које се врши увоз, односно у коју се врши извоз, односно са којом се врши повезивање

*Object Type* – Дефинише се тип објекта (табела, упит, образац ...)

*Source* – Назив изворног објекта

*Destination* – Назив одредишног објекта

*Structure Only* – За случај табеле, дефинише се да ли се ради само са структуром или и са подацима и са структуром

## **Претрага у обрасцу**

Могло се је видети раније да је могуће направити параметарски упит и на тај начин прослеђивати различите вредности као критеријум упита. Оквир за дијалог који Access аутоматски креира приликом извршавања упита има неколико недостатака:

- 1. Назив тог оквира за дијалог је на енглеском, односно фиксиран је
- 2. Уколико упит има више параметара онда се отвара онолико оквира за дијалог колико параметара има упит. Тако једном унесена вредност параметра не може да се промени након притиска на дугме **ОК**.
- 3. На овај начин се параметар упита може унети само помоћу текст поља. Није могуће користити контроле неког другог типа (падајућа листа, поља за чекирање итд.).

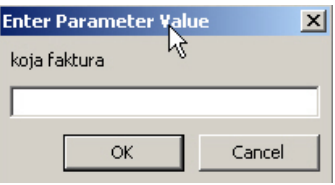

Могуће је направити образац који није везан ни за једну табелу, креирати једно или више поља за текст или неких других контрола и у параметарском упиту се референцирати на та поља.

**Вежба**. Направити образац који садржи једну падајућу листу са називима свих фирми. Потом, направити параметарски упит који приказује све производе које је купила нека фирма. Параметар тог упита повезати са падајућом листом на

обрасцу. Образац треба да садржи и једно командно дугме за које ће бити везана акција извршења овог упита.

Поступак је следећи:

- ¾ Креирати један празан образац и дати му назив **Pretraga**
- ¾ Креирати падајућу листу која узима податке из табеле **Firme** (називи свих фирми) и дати јој назив **Ime** (својство *Name* на картици *Other* оквира за дијалог *Properties*)
- ¾ Креирати параметраски упит који приказује: датум фактуре, назив производа, количину, цену, износ, и шифру фирме као параметар.

За дефинисање овог параметра, користиће се генератор израза (*Expression Builder***)** 

- ¾ У решетку за пројектовање додати поље **Sifra\_firme**, уклонити ознаку за чекирање из реда *Show* за ту колону, што значи да се вредности из тог поља неће видети у резултату упита
- ¾ Позиционирати се у ћелију која се налази у реду *Criteria* за ту колону и кликнути на дугме *Build* ( ) на палети алатки Access-a
- ¾ Из листе објеката изабрати двоструким кликом *Forms → All Forms*
- ¾ Из листе образаца изабрати једноструким кликом образац **Pretraga**
- $\triangleright$  Из листе контрола на овом обрасцу двоструким кликом изабрати контролу под називом **Ime**

У прозору генератора израза појавиће се следећи израз:

#### Forms![Pretraga]![Ime]

- ¾ Овим је завршено креирање израза. Кликнути на дугме **ОК**.
- ¾ Снимити упит. Дати му име **Pretraga**.
- ¾ Отворити образац **Pretraga** у *Design* приказу и додати командно дугме за извршење упита **Pretraga**.

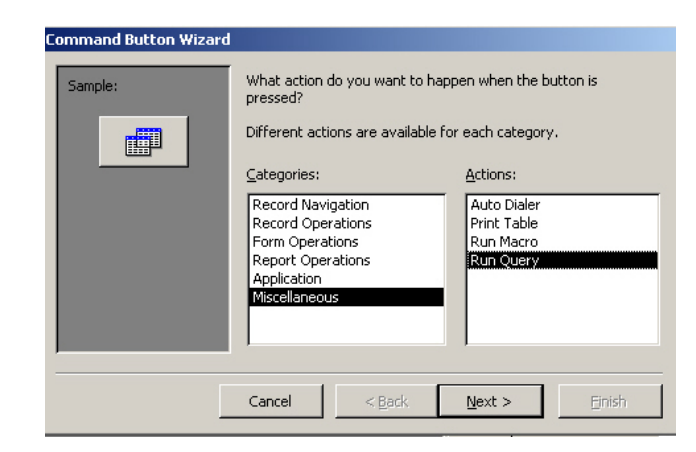

- ¾ Изабрати категорију *Miscellaneous* и у оквиру ње акцију *Run Query*. Кликнути на дугме **Next**.
- ¾ У следећем прозору треба изабрати упит под називом **Pretraga**
- $\triangleright$  Задржати понуђене опције за остале кораке и на последњој страници чаробњака притиснути дугме **Finish**
- ¾ Прећи у приказ *Form* обрасца и пробати његов рад

## **Командна табла апликације**

Командна табла апликације је образац направљен тако да садржи одређени број командних дугмади. Ту дугмад је направио корисник ради једноставнијег рада са базом. Она могу да отварају обрасце, приказују/штампају извештаје итд.

Употребом командних дугмади могуће је низ акција заменити једним кликом на дугме.

Командна табла се примарно користи као мени за базу података. То је главни образац апликације, односно почетни образац апликације. Отварањем фајла који представља базу података обично се појављује овај образац.

## **Креирање основне командне табле**

Командна табла се креира додавањем командних дугмади на постојећи образац. Прво ће бити креиран један образац, који ће бити празан, а потом ће бити додата командна дугмад.

Креирање празног обрасца:

- ¾ На траци са објектима изабрати категорију *Forms*
- ¾ Кликнути на дугме **New** на палети алатки прозора базе података

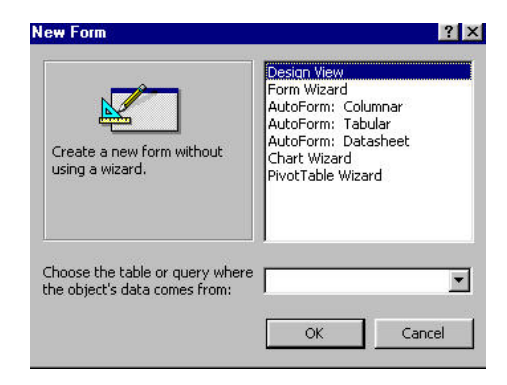

- ¾ Изабрати опцију *Design View* и након тога кликнути на дугме **OK**
- ¾ Отвориће се празан образац у *Design* приказу, на који сада могу да се додају дугмад, текст, слике итд.
- ¾ Снимити образац. Обрасцу дати назив **glavniObrazac**.

### **Карактеристике командне табле**

Овде су издвојена нека своства (сва сем једног се налазе на картици *Format* оквира за дијалог *Properties*) обрасца и препоруке за вредности које та својства треба да имају за образац који представља командну таблу апликације.

**Caption** – Наслов обрасца, појављује се у левом делу насловне линије обрасца поред иконе за образац. Уколико се не унесе вредност за ово својство приказује се назив обрасца, двотачка и службена реч *Form* (glavniObrazac: Form)

**Scroll Bars** (*Neither, Horizontal Only, Vertical Only, Both*) – ово својство одређује који се клизачи за навигацију виде

**Record Selectors** (*Yes, No*) – ово својство одређује да ли је видљива трака за селекцију записа

**Navigation Buttons** (*Yes, No*) – ово својство одређује да ли су виљива дугмад за навигацију по записима

**Dividing Lines** (*Yes, No*) – ово својство одређује да ли су видљиве линије које раздвајају одељке обрасца и записе на континуалним обрасцима

**Auto Resize** (*Yes, No*) – ово својство одређује да ли се величине прозора обрасца аутоматски подешава да би се видео цео запис

**Control Box** (*Yes, No*) – ово својство одређује да ли ће се видети контролна дугмад  $(\equiv \Box \Box \times)$ 

**Min Max Buttons** (*None, Min Enabled, Max Enabled, Both Enabled*) – ово својство одређује да ли је видљиво неко од контролних дугмади за минимизовање или максимизовање прозора обрасца

**Close Button** (*Yes, No*) – ово својство одређује да ли се види дугме за затварање обрасца

**Напомена 1**: дугме *Close Button* је тренутно видљиво док се не направи командно дугме које затвара овај образац. Након креирања оваквог дугмета препоручљиво је да се ово својство подеси на *No***.** 

**Напомена 2**: својство *Control Box* је повезано са својствима *Min Max Buttons* и *Close Button*. Са својством *Control Box* дозвољава се постојање свих командних дугмади прозора. Ако се жели да само неко командно дугме буде видљиво тада и својство *Control Box* мора бити подешено на *Yes*. Уколико је ово својство подешено на *No*, онда вредности постављене за *Min Max Buttons* и *Close Button* својства немају значаја.

**Pop Up** (*Yes, No*) (картица *Other*) – ово својство одређује да ли се овај образац отвара испред свих осталих прозора

**Moveable** (*Yes, No*) – ово својство одређује да ли се дозвољава померање прозора овог обрасца

## **Функције командне табле**

У конкретном случају командна табла треба да омогући приступ одређеним обрасцима за унос података као што су образац за унос фактура, образац за унос производа и образац за унос фирми, као и преглед и штампање извештаја.

### **Рад са командном дугмади**

Командна дугмад представљају врсту контроле која се користи да се извршавају макрои или VBA рутине. С обзиром да је раније направљено неколико макроа, сада ће се повезати рад командних дугмади и извршење макроа или ће се командна дугмад направити помоћу чаробњака.

## **Креирање командних дугмади**

**Вежба 1**. Креирати командно дугме на командној табли, тако да отвара образац за унос производа.

За креирање овог дугмета може се користити чаробњак.

Након креирања дугмета, отворити оквир за дијалог *Properties* за ову контролу.

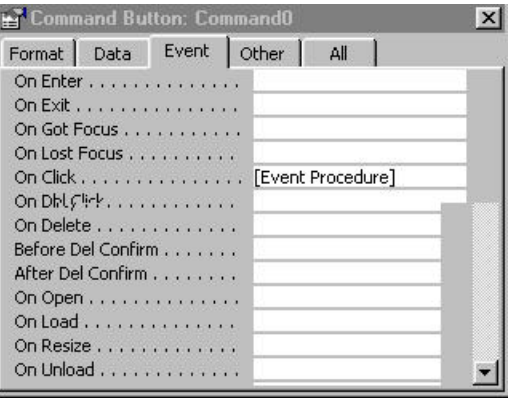

Креирањем командног дугмета на овај начин, Access аутоматски генерише VBA код који служи за извршење акције (*OpenForm*) након неког догађаја (*On Click*). Садржај те рутине може да се види ако се кликне на дугме са три тачкице поред *Event Procedure* за својство *On Click*.

Могуће је коришћењем *Copy*/*Paste* команди ископирати ово командно дугме. Копирањем командних дугмади копирају се сва својста контроле (дугмета), осим *Event* процедура. На тај начин веома једноставно може да се направи ново дугме, и упише друга процедура која ће се извршавати.

На место процедуре је могуће уписати или VBA код или име неког макроа. **Вежба 2**. Крирати командно дугме за отварање обрасца за унос фактура

**Вежба 3**. Креирати командну дугмад за отварање извештаја направљених у бази Poslovanje

## **Креирање AutoExec макроа**

Када је направљена командна табла, приступа се креирању макроа *AutoExec*. Овај макро првенствено треба да отвори образац (командну таблу) **glavniObrazac**. Препоручује се да овај макро одради још неке акције као што су скривање прозора базе података и максимизирање прозора главног обрасца. Да би се креирао овај макро потребно је урадити следеће:

- ¾ На траци са објектима треба изабрати категорију *Macro* и након тога треба кликнути на дугме **New** на палети алатки прозора базе података
- ¾ Унети прву акцију и то је акција *RunCommand.* Изабрати команду *WindowHide* да би се сакрио прозор базе података.
- ¾ Потом треба изабрати следећу акцију, *OpenForm* и из листе образаца изабрати образац **glavniObrazac**
- ¾ Као последњу акцију у овом макроу треба изабрати *Maximize*. С обзиром да је последњи отворен прозор у ствари прозор главног обрасца, ова акција се односи на тај прозор.
- ¾ Снимити макро. Дати му име *AutoExec*.
- ¾ Затворити базу података. Поново отворити базу података.

Када се затвори главни образац, односно командна табла апликације неће се видети прозор базе података пошто је у макроу изабрана акција *WindowHide*. Да би се прозор базе података поново појавио потребно је из главног менија изабрати *Window → Unhide*.

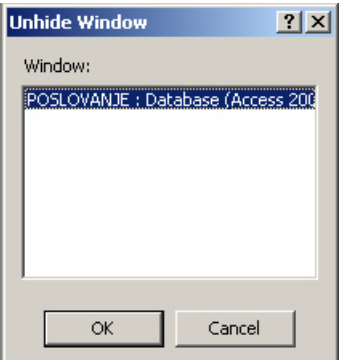

Појавиће се оквир за дијалог у коме се виде сви прозори који су сакривени. Кликом на дугме **ОК** отвара се прозор базе података.

**Напомена**: До истих резултата је могуће доћи и без креирања *AutoExec* макроа. Потребно је изабрати опцију *Startup…* из менија *Tools* након чега се отвара оквир за дијалог *Startup*. У овом оквиру за дијалог је могуће изабрати из падајуће листе назив обрасца који ће се отварати приликом отварања базе података, као и то да ли ће бити приказан прозор базе података. Ово су само неке од опција које су на располагању у овом оквиру за дијалог.

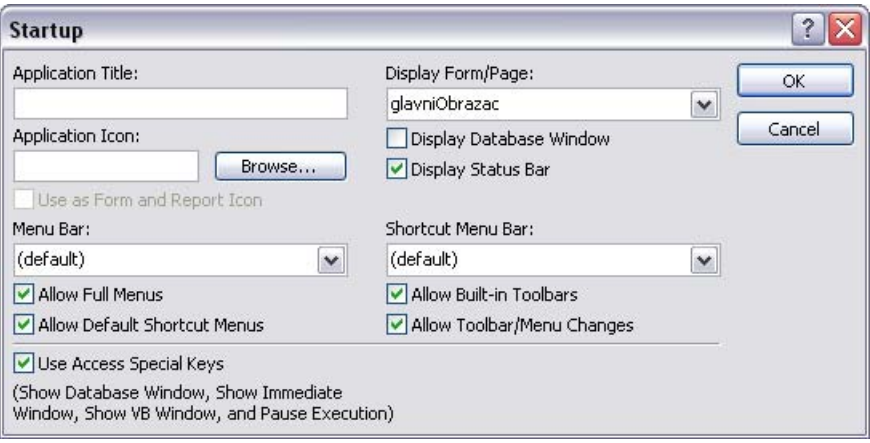